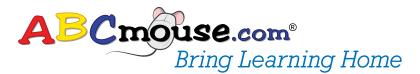

# Quick Guide for Parents

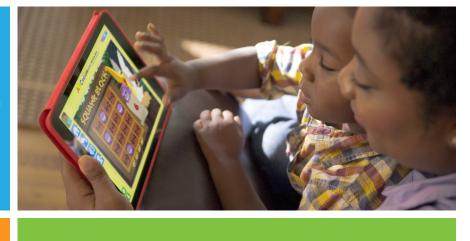

## Check out ABCmouse.com from this library to help your child learn.

ABCmouse is the #1 Learning App for children ages 2–8+, with more than 8,500 Learning Activities that teach reading, math, science, health, social studies, art, and music. ABCmouse teaches children through books, games, songs, puzzles, videos, and more, making learning fun and exciting!

### 1. Sign up for Your Free ABCmouse Account

Go to <u>ABCmouse.com/BringLearningHome</u> to check out an ABCmouse account. Enter your information into the checkout form, including name, email address, and library card number. If you don't have an email address, use your phone number followed by "@ABCmouse.com."

| ABC Bring Learning Home                                                                               |                  |  |  |  |  |  |
|----------------------------------------------------------------------------------------------------|------------------|--|--|--|--|--|
| Welcome to ABCmouse.com!<br>Please enter your information below to check out an ABCmouse.com account. |                  |  |  |  |  |  |
| Name                                                                                                  | Sharon Jones     |  |  |  |  |  |
| Email<br>Address                                                                                      | Sharon@email.com |  |  |  |  |  |
| Select Your<br>State                                                                                  |                  |  |  |  |  |  |
| Select Your<br>Library                                                                                | Name of Library  |  |  |  |  |  |
| Library Card<br>Number                                                                                |                  |  |  |  |  |  |
| Library<br>PIN                                                                                        |                  |  |  |  |  |  |
|                                                                                                    | Submit           |  |  |  |  |  |

## 2. Set up Your Family Account

If an account is available for checkout, you can set up your family's account by entering your email address and a password. You will then see a Welcome page. If an account is not available, you will see a page inviting you to join the waiting list!

If you have checked out ABCmouse.com before and already set up a family account, you will be prompted to enter your existing username and password and will be directed to your ABCmouse Homepage.

| ABCmouse.com<br>Bring Learning Home                                   |                                              |  |  |  |  |
|-----------------------------------------------------------------------|----------------------------------------------|--|--|--|--|
| An ABCmouse.com account<br>is available at your library!              |                                              |  |  |  |  |
| Email<br>Address<br>Confirm<br>Email<br>Create<br>Password<br>Confirm | Sharon@email.com Sharon@email.com            |  |  |  |  |
| Password                                                              | I agree to the <u>Terms &amp; Conditions</u> |  |  |  |  |

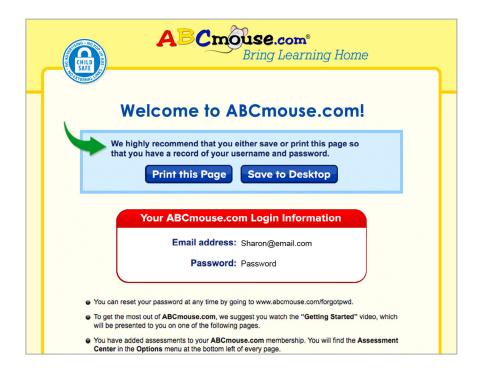

## 3. Create Your Parent Profile

Enter your parent or guardian information and choose your Avatar. (An Avatar is the character that parents or guardians and children use to represent themselves on ABCmouse.)

| ABC Dise.com<br>Early Learning A<br>Create Your Paren                                                                                         | Re                                     | egistration                               |                                |                   |
|----------------------------------------------------------------------------------------------------|----------------------------------------|-------------------------------------------|--------------------------------|-------------------|
| 1. Enter Your Information         Parent's Name (as you would like it to appear on the site)         Sharon         Family Name         Janes |                                        |                                           |                                |                   |
| 2. Create Par                                                                                                    | ent Avatar<br>Upload Your<br>Own Photo | Create Your<br>Own Avatar                 | Choose an Avatar Picture Below |                   |
|                                                                                                    | Terr                                   | s & Conditions   Privacy Policy   Support | Nex<br>TM & @ 2009-2017 Ag     | e of Learning, In |

#### 4. Create up to Three Child Profiles

You can have up to three children on your family account, and each child will have his or her own Child Profile. For each child, you will enter basic information, select the appropriate Academic Level, and choose the Teacher that will appear in his or her ABCmouse Classroom.

| Create Your Child's Account<br>You may add up to three children to your family account |                             |  |  |  |  |
|----------------------------------------------------------------------------------------|-----------------------------|--|--|--|--|
| 1. Add a Child                                                                         | 3. Select an Academic Level |  |  |  |  |
| First Name (as it would appear on the site)<br>Maya                                    | □ Age ToddlerTime           |  |  |  |  |
| Birthday     Gender       May     ▼     10     2013     ▼                              | Age     Preschool           |  |  |  |  |
| Your Relationship to Child Grandmother                                                 | ✓ Age<br>4+ Pre-K           |  |  |  |  |
| 2. Select a Teacher                                                                    | □ Age Kindergarten          |  |  |  |  |
| This teacher will appear in this child's ABCmouse.com classroom.                       | □ Age 1st Grade             |  |  |  |  |
|                                                                                        | C Age 2nd Grade             |  |  |  |  |
|                                                                                        | Next 🄿                      |  |  |  |  |
| Terms & Conditions   Privacy Policy   Support TM & @ 2009-2017 Age of Learning, I      |                             |  |  |  |  |

#### 5. Take an Assessment

Once the Parent and Child Profiles are created, you will have the opportunity to help your child take an Assessment to measure current academic knowledge, skills, and abilities. When the Assessment is complete, you can view the results along with recommendations for lessons with specific Learning Activities that are based on those results.

#### 6. You're Ready to Play

Explore ABCmouse with your child! Set a goal of completing at least 15 Learning Activities a week.

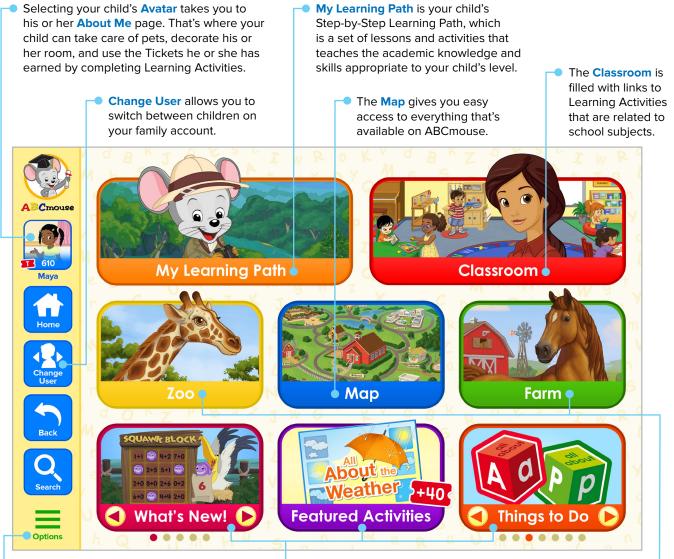

• The **Options Menu** gives you access to the **Parent Section**, where you can review your child's progress, and the **Assessment Center**. It's highly recommended that you help your child complete the appropriate Assessments at the beginning of your checkout period and again at the end, so you can see how much he or she has learned. What's New, Featured Activities, and Things to Do offer direct links to recommended Learning Activities. The **Zoo** and the **Farm** are special learning environments that are like field trips for your child.

If you have any questions, please contact our Customer Support team at **BLHSupport@ABCmouse.com** or **866-779-1872**.